# Long Beach Unified School District

Portal User's Guide

August 2014

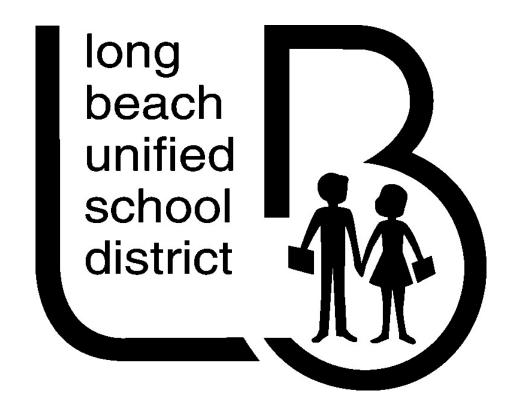

### INTRODUCTION

The Long Beach Unified School District's PORTAL (myLBUSD) provides users with access to District applications, services, and content from any Internet browser. This User's Guide provides useful information concerning PORTAL services, applications, and content that is available through the product.

The PORTAL User's Guide can provide helpful information on any of the following topics:

Logging in to the Portal

SCA (Secure Cloud Access) webDesktop

Personalizing your webDesktop

**Managing your Account Information** 

**Changing Your Password** 

Resetting a Forgotten Password

Managing other Passwords

**Accessing Your Files** 

webStorage

Please take a few minutes to review the User Guide to familiarize yourself with some of the services and applications that are available through the PORTAL.

# **Logging In To The Portal**

## Login

The PORTAL is accessed by directing your browser, from anywhere in the world, to <a href="http://myLBUSD.lbschools.net">http://myLBUSD.lbschools.net</a> for employees or <a href="http://studentLBUSD.lbschools.net">http://studentLBUSD.lbschools.net</a> for students

or click the "myLBUSD" or "studentLBUSD" links on the District web page (www.lbschools.net)

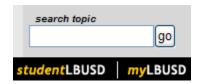

To login to the PORTAL enter your network login ID (such as jsmith) and your network password. This is the same ID and password that you use first thing in the morning when you turn on your computer at work.

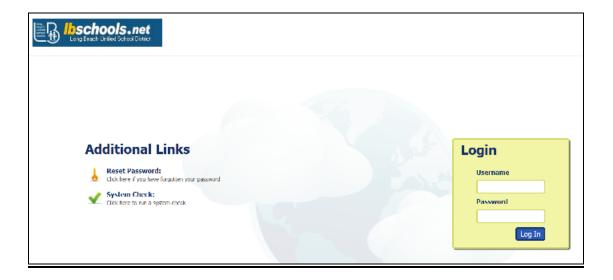

## **Secure Cloud Access**

#### **SCA** webDesktop

The Secure Cloud Access webDesktop is your browser interface into PORTAL services and applications. It was designed to be used on various devices including desktops, laptops, tablets and smartphones. The webDesktop provides access to all content and services from one convenient location. Much like your regular desktop, the webDesktop organizes and displays all the web applications, services, and content you have access to when you are logged in to the PORTAL.

The webDesktop (displayed below) provides PORTAL users with a paged presentation of all the PORTAL services, applications, and content that is available to the logged in user. This Workspace Menu contains page names (or screens) listed across the bottom of the webDesktop: Home, My Tiles, Account, Applications, Desktop and Reports. The interface can take advantage of touch interface technology and swiping between screens.

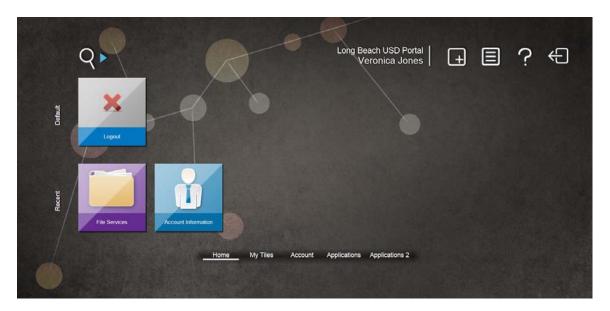

The different screens contain tiles that provide quick and easy navigation to all corporate services and resources that are available to a user through the PORTAL System. The menu system organizes PORTAL services into categories that can be navigated by users. Under each menu (or page) is a list of available links in the form of tiles that can be accessed by the PORTAL user. When you select a link the web page, application, or service will be automatically loaded in the browser.

## Help

Clicking the ? (question mark) will provide a description of webDesktop icons. A second click will remove the help overlay.

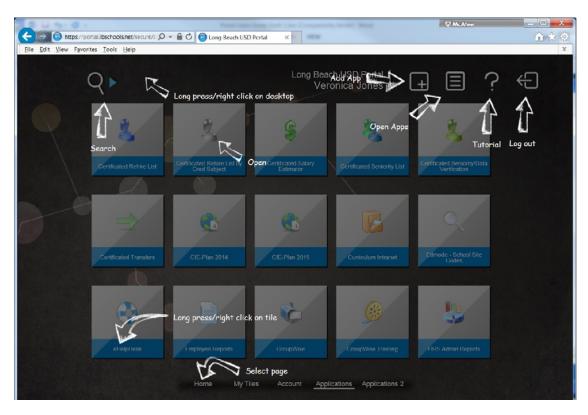

Shortcuts provide a list of links that take the user directly to the web page, service, or application. This is useful for services that are frequently accessed.

## **Open Applications**

Clicking or pressing the **Open Apps** icon will display the applications and services that are open. You can toggle between them by selecting the desired tile. To close an application simply select the **X** in the upper right corner of the tile.

#### Search

Selecting the **Search** icon will allow you to search the SCA webDesktop for applications as well as search the Internet for any phrase typed in the input field.

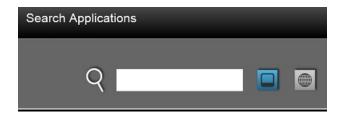

# Personalizing the webDesktop

Personalizing the appearance of your webDesktop is critical when you need quick access to important information and services. The SCA webDesktop allows you to add your own custom links to the webDesktop. By long-pressing on the webDesktop, you can select the **ADD TILE** option that will prompt for the URL and name of the web site to add.

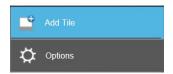

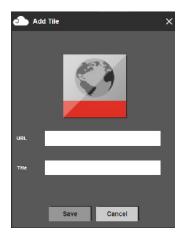

When you click **Save**, the new tile will appear on the My Tiles page.

#### webStore

The webStore has a list of web applications and services that you can add to your webDesktop as a tile.

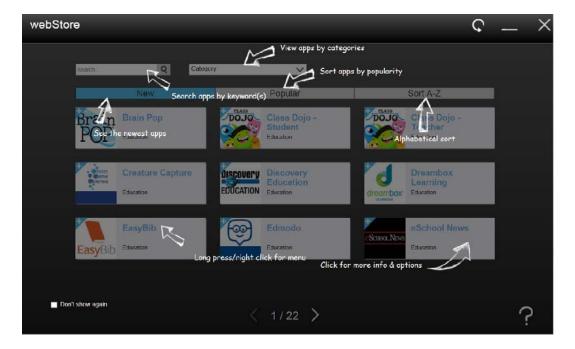

The webStore applications are organized by category for easier searching.

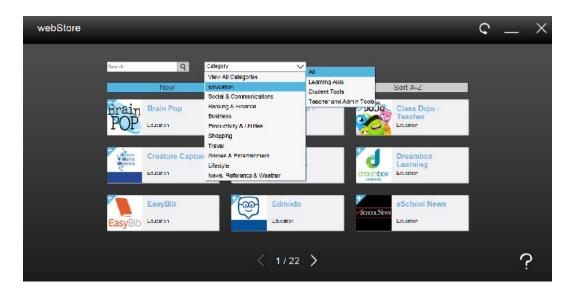

When you press or click an app in the webStore, a window appears allowing you to add it to the Desktop or immediately launch it.

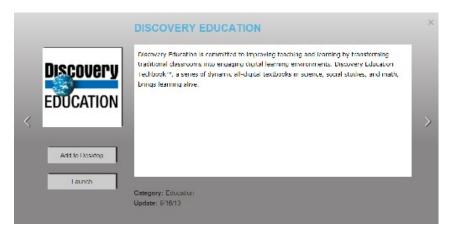

#### **Overview**

The Account Information menu item displays information about the user's account in the client frame of the browser. The Account Information tile is found on the Account menu. The information that is displayed is:

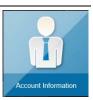

# **Account Information**

#### **Account Information**

| Account                |                                |
|------------------------|--------------------------------|
| User ID:               | VJones                         |
| First Name:            | Veronica                       |
| Last Name:             | Jones                          |
| Department:            | Jefferson                      |
| Employee ID:           | E12345678                      |
| Contact                |                                |
| Email Address:         | VJones@lbschools.net           |
| Phone Number:          | 1234                           |
| Fax Number:            | 4321                           |
| Location:              | Jefferson                      |
| Name:                  |                                |
| Address:               |                                |
| City, State, Zip:      |                                |
| Status                 |                                |
| Portal Visits:         |                                |
| Last Login Time:       | August 4, 2014 11:30:15 AM PDT |
| Client Number:         | None                           |
| Max concurrent Logins: | -1                             |

- Portal Visits number of times the user has logged into the PORTAL system
- Last Login Time last authentication to the PORTAL
- Concurrent Logins maximum number of concurrent logins

# **Change Account Information**

#### **Overview**

The Change Account Information application allows PORTAL users to modify information about their accounts. Modifications made through the Change Account Information application will update your information in the GroupWise address book. The application displays information about the user's directory account in the client frame of the browser.

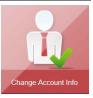

The following information can be updated through the Change User Information application:

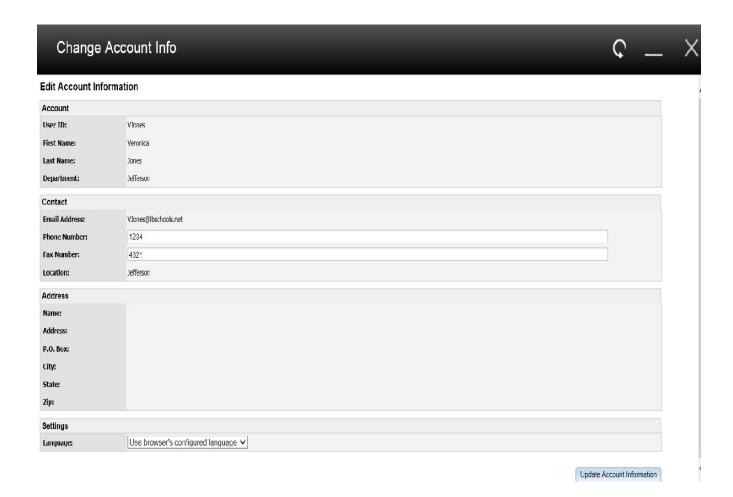

#### Contact

- Phone Number
- FAX Number

# **Changing Your Password**

#### Overview

The LBUSD PORTAL provides PORTAL users with the ability to change their account password as well as other application passwords. The change password utility will update your network password. In order to successfully change your password you will need to know the current password.

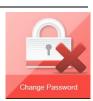

The Change Password screen is located under the Account menu. Select the **Change Password** tile and the Change Password screen will appear. This screen will allow PORTAL users to modify their own PORTAL password. Changing your PORTAL password also changes your network login password (since they are one in the same).

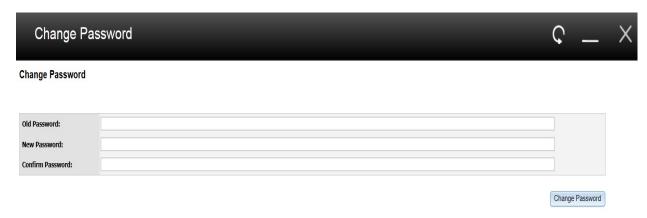

#### To change an account password simply:

- 1. Enter the current password into the **Old Password** field
- 2. Enter a new password in the **New Password** field.
- 3. Enter the new password in the **Confirm Password** field.
- 4. Select the CHANGE PASSWORD button.
- 5. Select the **X** in the upper right corner to close.

The password will be changed on the PORTAL and all District servers. You will need to enter the new password the next time you authenticate to the PORTAL or any District computer.

# **Resetting Your Password**

#### **Overview**

The Configure Password Reset utility is provided to users for the purpose of resetting their password when it has been forgotten. By providing the proper answers to challenge questions, users can reset a forgotten password.

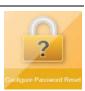

## **Registering to Reset a Password**

Before you can reset a password you must register with the Password Reset Service. The registration process will prompt for the answers to two challenge questions that will be used to validate the password reset request later on. The steps below outline how to register with the Password Reset Service.

- 1. Log into the PORTAL.
- 2. Select the **Configure Password Reset** tile located under the Account menu.
- 3. Answer Question 1 by selecting the question that you wish to answer from the dropdown panel and typing the answer in the ANSWER 1 field.
- 4. Answer Question 2 by selecting the question that you wish to answer from the dropdown panel and typing the answer in the ANSWER 2 field.

The answers that are provided will be used in the password reset process.

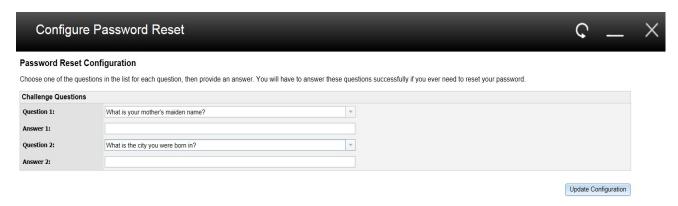

- 5. Press the **Update Configuration** button to update the "Challenge" questions and answers.
- 6. You are ready to reset your password

# **Resetting a Password**

Once you have registered successfully you can reset your password anytime you forget it. Follow the steps below to reset your PORTAL password.

- 1. From the PORTAL login screen select the RESET PASSWORD: hyperlink
- 2. Enter your network User ID

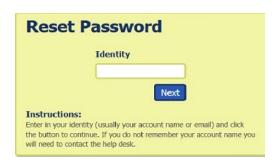

- 3. Select the NEXT button
- 4. Enter the answer to "challenge" question 1

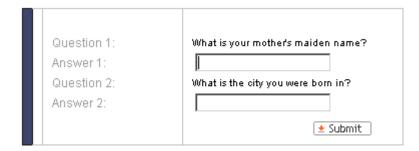

- 5. Enter the answer to "challenge" question 2
- 6. Select the **SUBMIT** button
- 7. If you are successful in answering the questions you will be prompted to reset you password

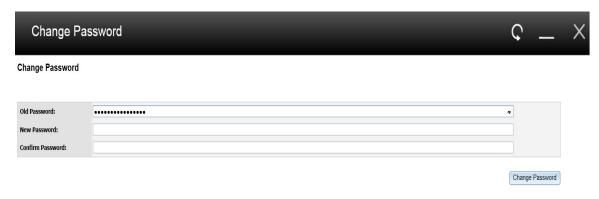

- 8. Enter the NEW PASSWORD
- 9. CONFIRM the new PASSWORD
- 10. Select the CHANGE PASSWORD button
- 11. You will be automatically logged into the PORTAL

# **Managing Your Passwords**

#### **Overview**

The Lockbox application provides PORTAL users with an interface to manage their passwords to various applications and services. The Lockbox encrypts and stores information specific to the PORTAL users such as PIN numbers, Account IDs, and Account Passwords. When authenticated to the PORTAL you will see a list of all account and password fields to other systems that are available. You may set the values of these fields to enable the Single Signon Process to other applications and services.

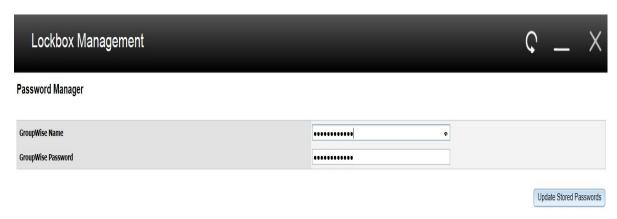

**System Name** - The name of the account ID or password field that will store credential information for a specific application.

**Password / Value** - enter the value of the account or password field for a specific application

\* Note - Select the **Update Stored Passwords** button to apply any changes

## File Services

#### **Overview**

File Services provides you with access to home directories, shared folders, and public drives through a common browser interface (see below). The File Services screen allows you to navigate your remote file systems in the left frame while managing the individual files in the right frame. File Services supports all major file operations including: Create Directory, Rename, Delete, Upload, Zip, Unzip, DeleteTree, Copy, and Email.

The File Services tile can be found under the Account menu of your webDesktop. Select the link to start the File Services browser client.

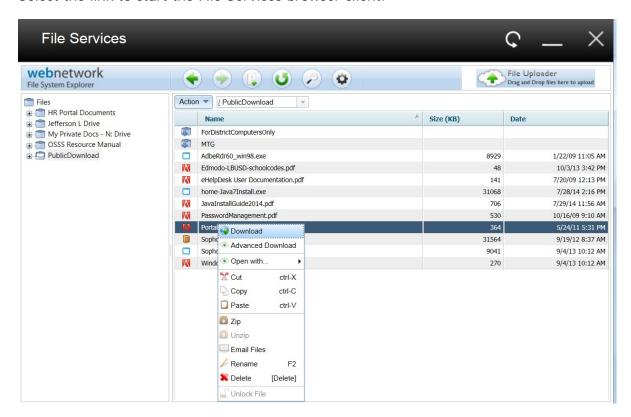

Home - returns the File Services interface to the default view

Create Directory - makes a directory in the currently selected folder

Rename - renames a file or directory

**Delete** - deletes the selected file(s)

**Upload** - uploads multiple files to the currently selected directory

**Zip** - zips (compresses into a single file) the currently selected file(s)

Unzip - unzips (decompresses) the currently selected file

**Email** - emails the currently selected file to a specified user(s); if multiple address separate by commas

**Copy** - copies the selected file(s) into another subdirectory or folder

# **webStorage**

#### **Overview**

A new webNetwork file system interface named webStorage allows you to access your files on tablets and smartphones as well as your desktop or laptop computer. Selecting the Account menu will reveal the webStorage tile.

File nodes, or drives, are displayed on the left in the Location Panel.

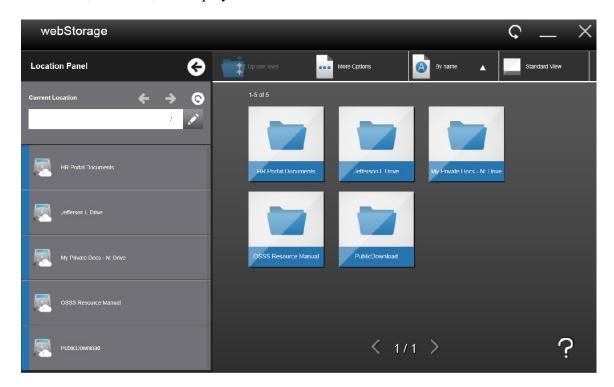

When a file node is selected, the right side of the interface will be updated with a list of files and directories located on the drive.

The Navigation Bar at the top of the page contains a list of options that can be used to search, upload or sort the contents of the file system. Long-pressing a file or directory will reveal a submenu with options to view, modify, download, copy, or paste the file or directory.

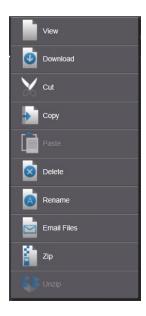